# Предварительная настройка

Успешно сдайте бесплатный сертификационный экзамен в Академии "Инфинет" и получите статус сертифицированного инженера Инфинет.

[Пройти сертификационный экзамен](https://academy.infinetwireless.com/ru/certifications/exams) 

Для настройки беспроводного соединения "точка-точка" между устройствами, следуйте процедурам, описанным в настоящем разделе.

- [Осмотр места установки](#page-0-0)
- [Предварительная настройка оборудования в тестовой зоне](#page-0-1)
- [Юстировка антенн](#page-8-0)
- [Оптимизация производительности соединения](#page-9-0)

# <span id="page-0-0"></span>Осмотр места установки

- Проведите теоретическую оценку беспроводного соединения, используя автоматизированную систему планирования беспроводного соединения InfiPLANNER: [https://infiplanner.infinet.ru](https://infiplanner.infinet.ru/). Использование этого инструмента также поможет определить оптимальную конфигурацию оборудования, включая его ориентацию в пространстве.
- Оцените условия прямой видимости, а также возможные препятствия на пути распространения радиосигнала от одного устройства к другому.
- Проведите анализ радиочастотного спектра, чтобы найти и выбрать свободные от помех частотные каналы.

# <span id="page-0-1"></span>Предварительная настройка оборудования в тестовой зоне

Ниже приведён список оборудования, необходимого для настройки в тестовой зоне

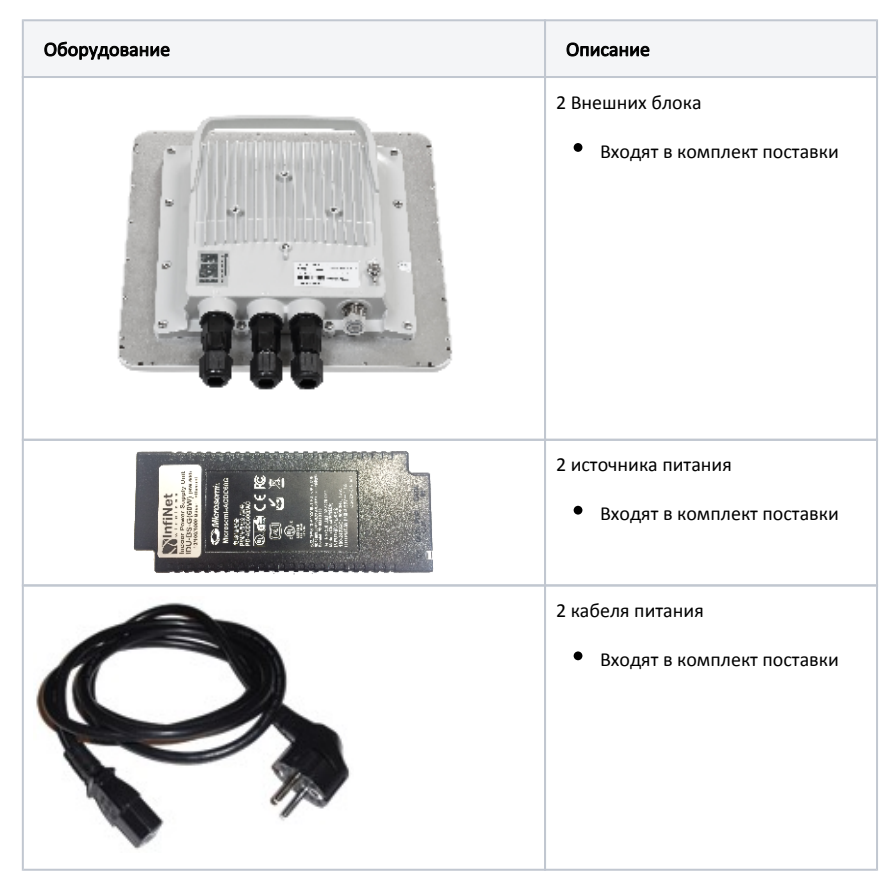

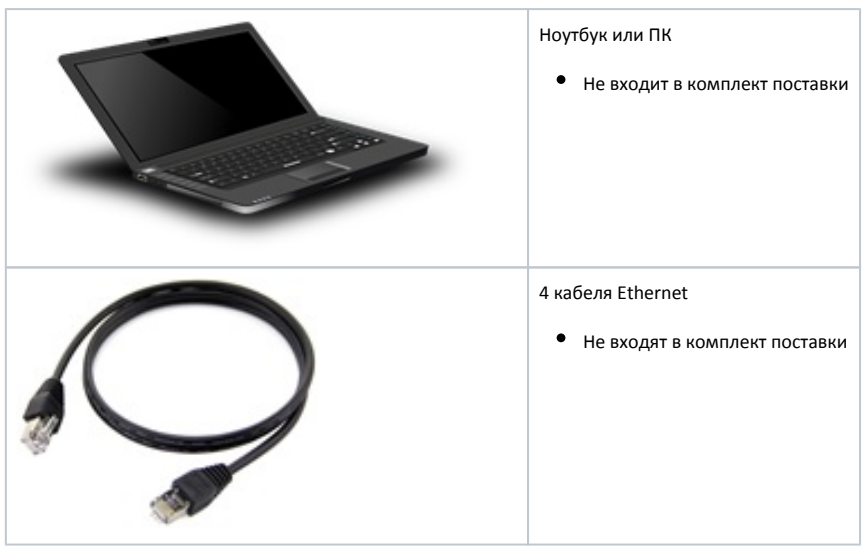

Таблица - Список оборудования для первоначальной настройки

Схема подключения для первоначальной настройки должна быть следующей:

- Соедините кабелем Ethernet порт "GE0" на внешнем блоке и порт "OUT" на источнике питания;
- $\bullet$ Соедините кабелем Ethernet порт Ethernet на ноутбуке и порт "IN" на источнике питания;
- Подключите кабель питания к источнику питания и включите его в сеть переменного тока.

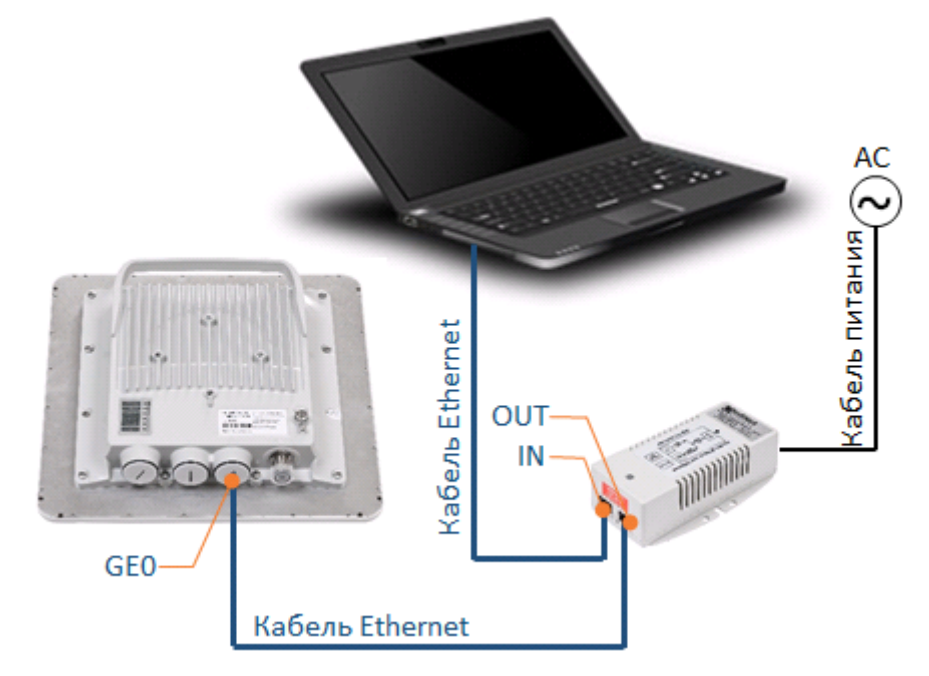

Рисунок - Схема подключения устройств для первоначальной настройки

# ПРЕДОСТЕРЕЖЕНИЕ

Порт PoE на инжекторе питания может быть подключен только к порту "GE0" на внешнем блоке.

# ПРЕДОСТЕРЕЖЕНИЕ

Не допускается включение устройства без подключенной к обоим разъемам N-типа с помощью исправных ВЧ-кабелей внешней антенны или согласованной нагрузки (терминаторов) сопротивлением 50 Ом.

При тестировании в лабораторных условиях допускается соединение двух устройств кабелями ВЧ напрямую без антенн с обязательным использованием аттенюаторов с затуханием не менее 40 дБ по каждой поляризации. Отключение/подключение аттенюаторов и кабелей ВЧ следует проводить только, когда устройства находятся в выключенном состоянии.

Не включайте устройство, если антенна, аттенюатор или терминатор подключены только к одному из разъемов N-типа.

ВЫХОД ИЗ СТРОЯ ИЛИ ПОВРЕЖДЕНИЕ РАДИОМОДУЛЯ УСТРОЙСТВА, ПРОИЗОШЕДШИЕ В РЕЗУЛЬТАТЕ НАРУШЕНИЯ ДАННЫХ ТРЕБОВАНИЙ, НЕ ЯВЛЯЮТСЯ ГАРАНТИЙНЫМ СЛУЧАЕМ.

## ВНИМАНИЕ

Перед настройкой на ноутбуке назначьте сетевой интерфейс IP-адрес из подсети 10.10.10.0/24. Необходимо учесть, что IP-адрес 10.10.10.1 зарезервирован для устройства, и его нельзя назначать на интерфейс Ethernet ноутбука.

Теперь необходимо подключиться к каждому устройству отдельно и настроить между ними беспроводной канал связи в соответствии с результатами планирования.

Настройки могут быть выполнены через:

- [Веб-интерфейс](#page-2-0).
- [Интерфейс командной строки](#page-4-0).

# <span id="page-2-0"></span>Настройка через веб-интерфейс

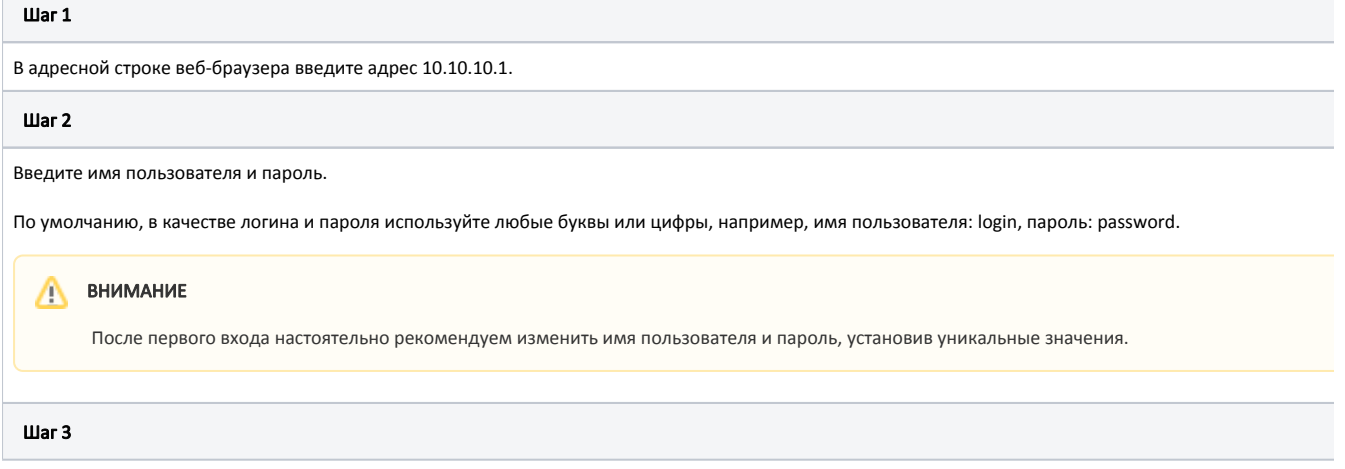

Войдите в веб-интерфейс устройства.

Изначально в веб-интерфейсе каждого устройства статус беспроводного соединения находится в состоянии "DOWN". Кроме того, отображаются параметр устройства, подключенного непосредственно к ноутбуку, с которого осуществляется вход, параметры второго устройства отсутствуют.

### Статистика беспроводного соединения

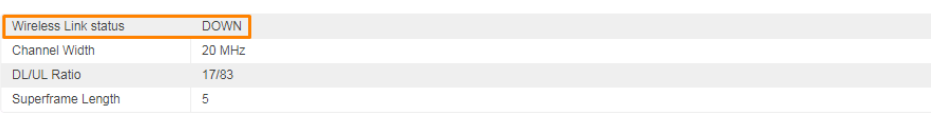

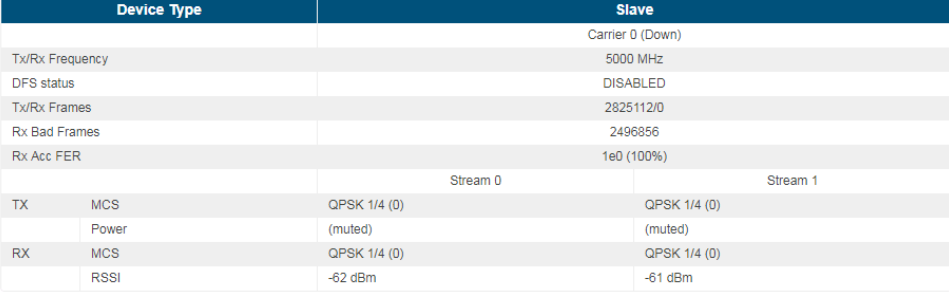

### Рисунок - Первоначальный статус беспроводного соединения

### Шаг 4

Проверьте наличие нового ПО и обновите его до последней версии на каждом устройстве.

Существует два варианта обновления ПО:

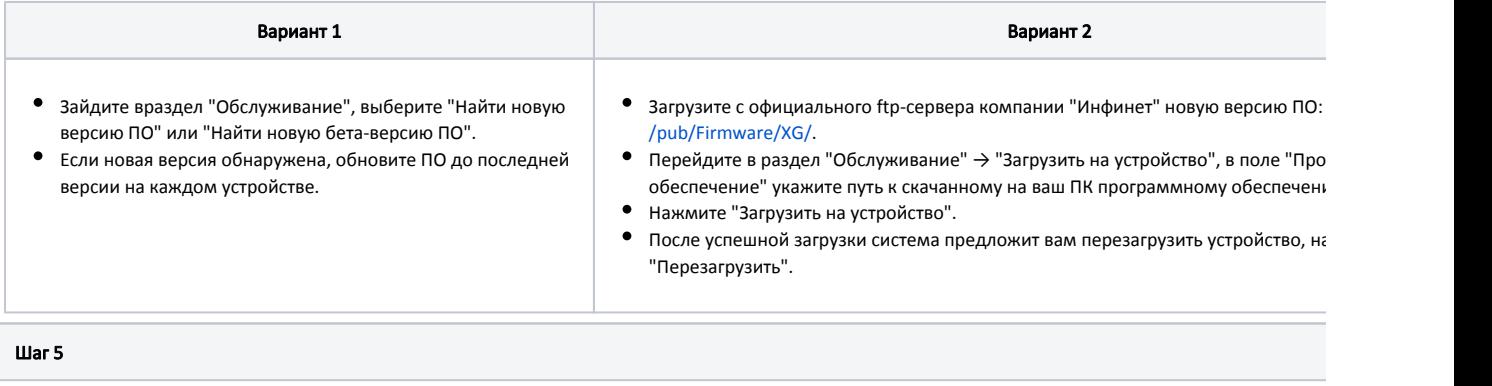

### Настройте параметры радио.

Перейдите в раздел "Радио" и установите значения следующих параметров:

- Тип узла (одно устройство должно быть "master", другое "slave").
- $\bullet$ Идентификатор линка.
- $\bullet$ Центральная частота.
- Максимальная выходная мощность.
- Ширина канала.
- Период радиокадра.
- Макс. дальность связи.  $\bullet$

# ВНИМАНИЕ

В разделе "[Радио](https://wiki.infinetwireless.com/pages/viewpage.action?pageId=7278720)" подробно описаны указанные выше параметры и приведены их возможные значения.

#### $\odot$ ПРЕДОСТЕРЕЖЕНИЕ

Перечисленные ниже параметры должны полностью совпадать на двух устройствах в рамках одного беспроводного соединения. В противном с. соединение не установится:

- Центральная частота.
- Ширина канала.
- Период радиокадра.
- Макс. дальность связи.
- Short Cyclic Prefix.
- Идентификатор линка.

#### Шаг 6

Сохраните конфигурацию, перегрузите устройство, после завершения перезагрузки обоих устройств проверьте работоспособность беспроводного канала

Состояние соединения должно быть "UP", также должны отображаться параметры как локального, так и удаленного устройства.

## Статистика беспроводного соединения

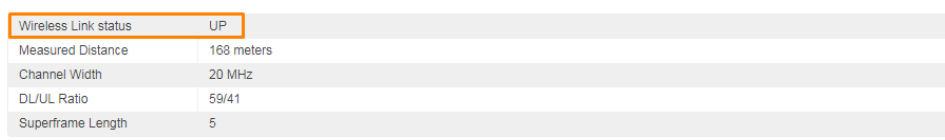

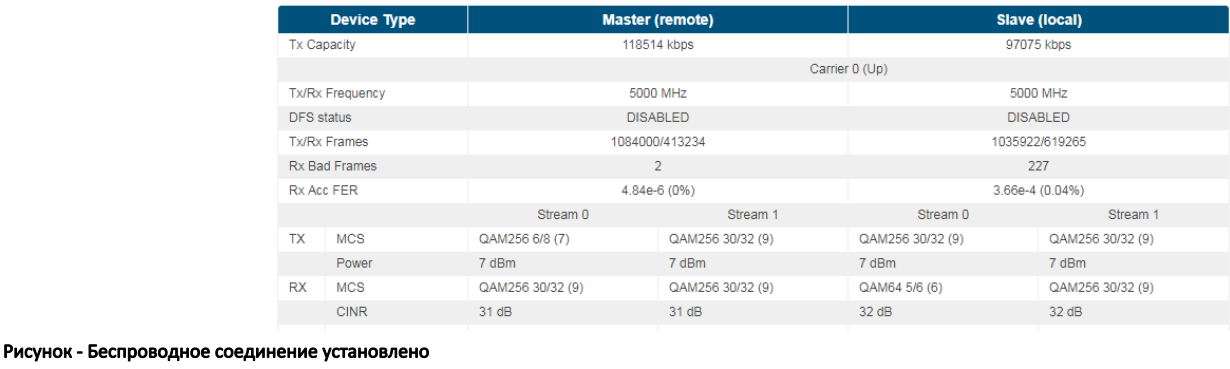

## <span id="page-4-0"></span>Настройка через интерфейс командной строки

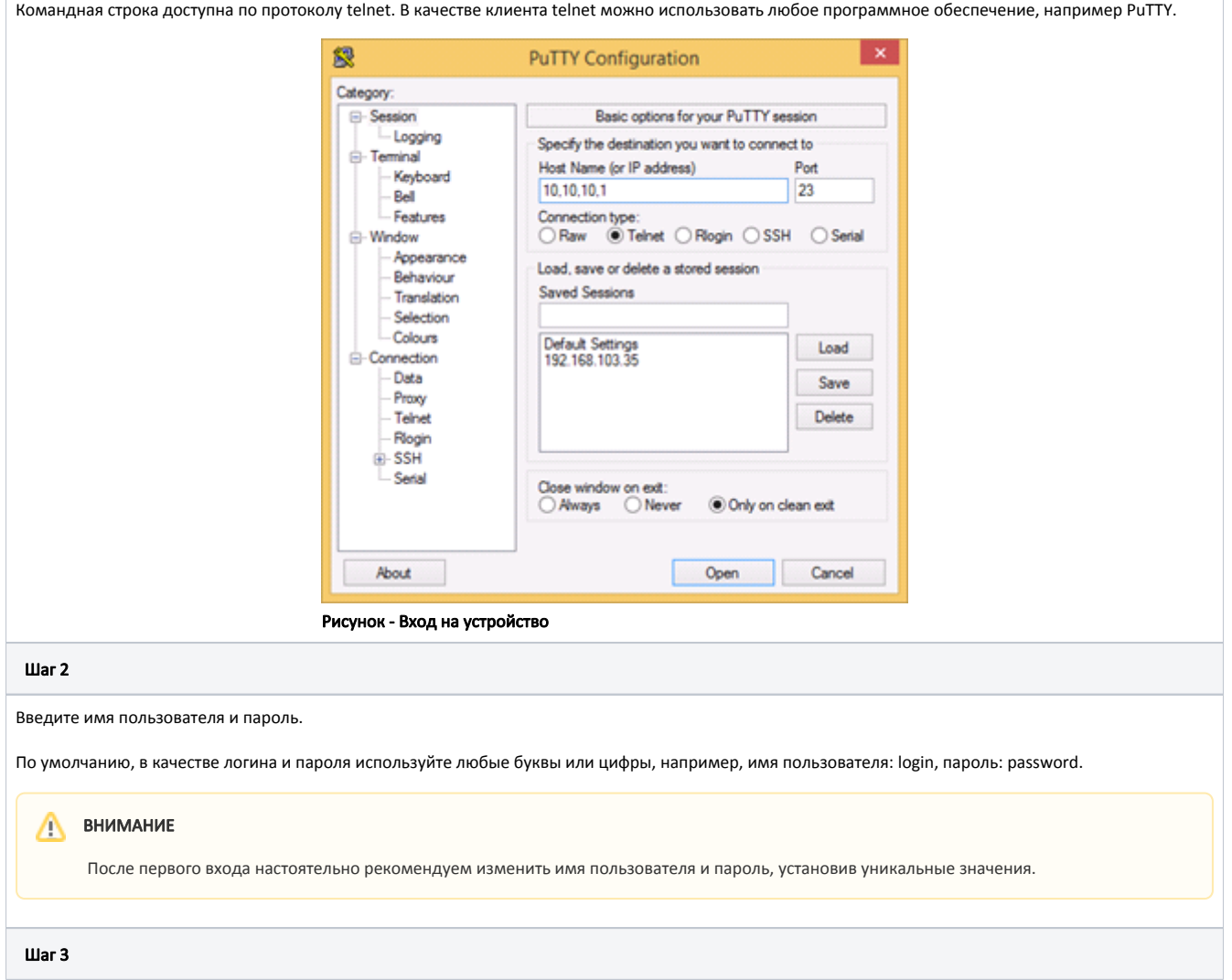

Проверьте наличие нового ПО и обновите его до последней версии на каждом устройстве.

Для получения информации о текущей версии программного обеспечения используйте команду:

xginfo version

Сравните текущую версию с версией программного обеспечения на официальном ftp-сервере компании "Инфинет": https://ftp.infinet.ru/pub/Firmware /ХG/Н12/. В случае наличия более поздней версии, рекомендуется выполнить обновление программного обеспечения.

Существует два варианта обновления ПО:

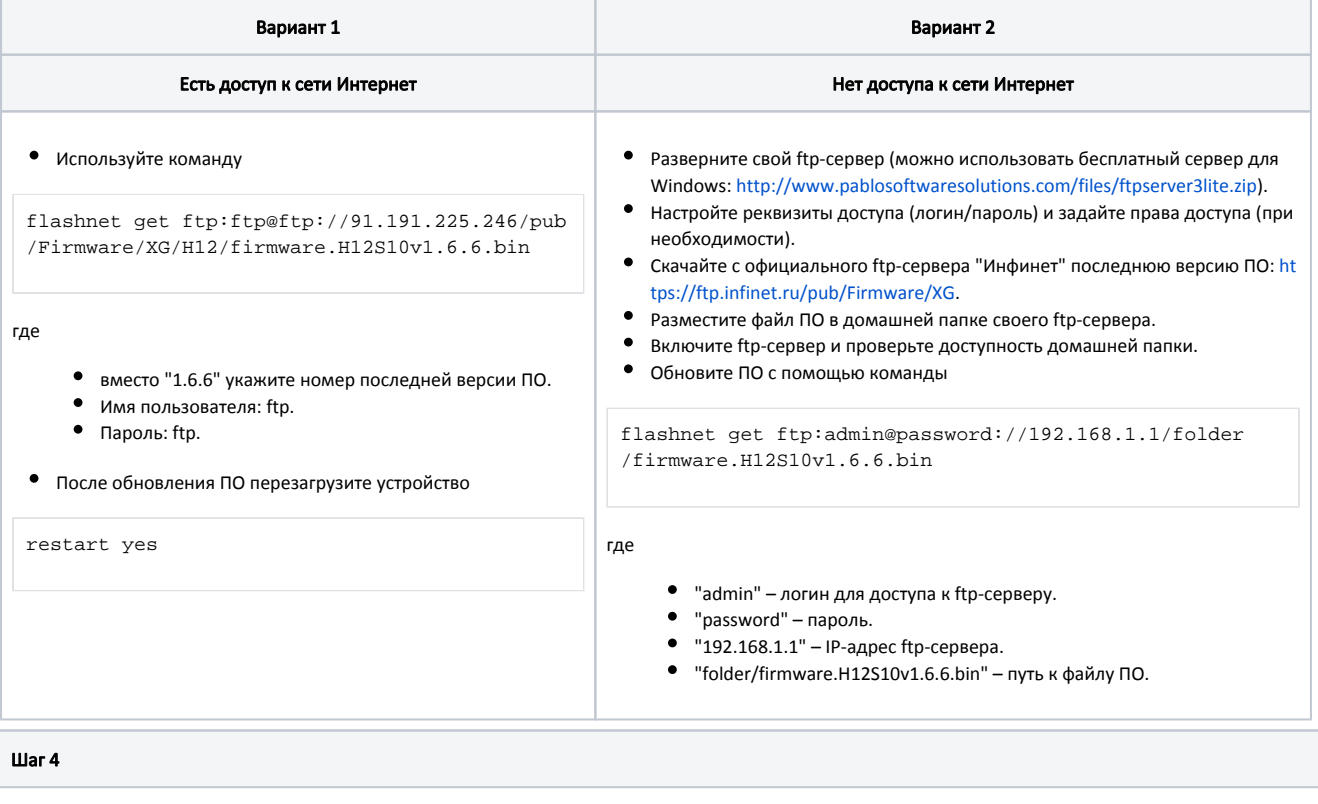

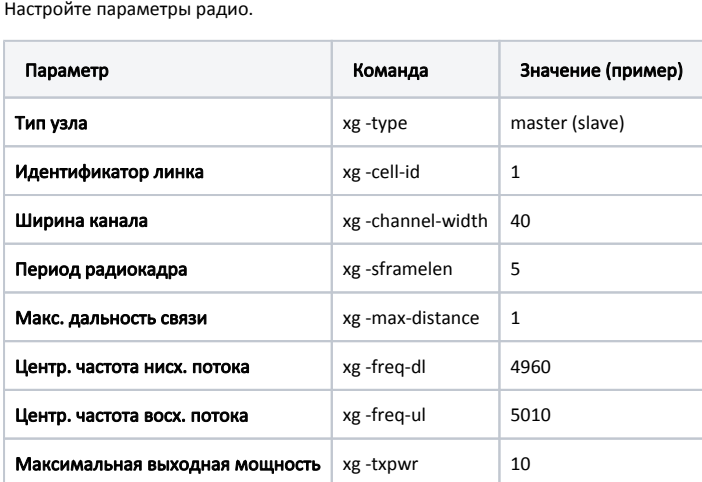

## ВНИМАНИЕ

Чтобы синхронизировать настройки устройств, скопируйте с одного устройства на другое строку "Peer exported config", показываемую в выходных данных команды "xg config -peer-exported".

Пример конфигурации:

#Peer exported config: xg -v3-start xg -v3 a01b833402f59907abdcb812d5de20fd.Ko7ClHTRVps/8oyNjnucBcSqUlcCJb0ae9Kf40Z xg -v3 zRU7tYm1REMTUyHWYTaGGuuooDp2DWkcxyFGLmEb5yx45wFImL5Nx72XK6bn19AzRdZjWVSN xg -v3 xCrliSUfn7JZazn1yTEKE90fKLIK/HKNJXYN7vg4lEocgBWguYdFc/u8fEwENtJYBSKNGbu3 xg -v3 HQ0HvIdTqAwOz5vXM89CkhL5ZZmDuYN3FFSo6wV+h//zBuSfuJ5QVb6fv2Do6tPIE4kuZSsB xg -v3 UXLavUriPtSlRxzIYUO7+9XSMggomrf7NZtM37PxQkUYIZ116K3++w5HPVXXq8Po7xVmotnq xg -v3 px1uDbYtSjs2O9yx6h6Z0HGp8GLAEY7Ka5ZRoyAvyfA73pobYrEhzZ+hdwWnDDJYM3DmAhuW xg -v3 yAUgtVHJ4hC9u6BP5IAlQXsm5QSbuRwihWdmrwiThwSGmXiZWCXOmxzg1IA == xg -v3-end

#### War 5

Сохраните настройки.

config save

Шаг 6

```
Перезагрузите устройство.
```
restart yes

Шаг 7

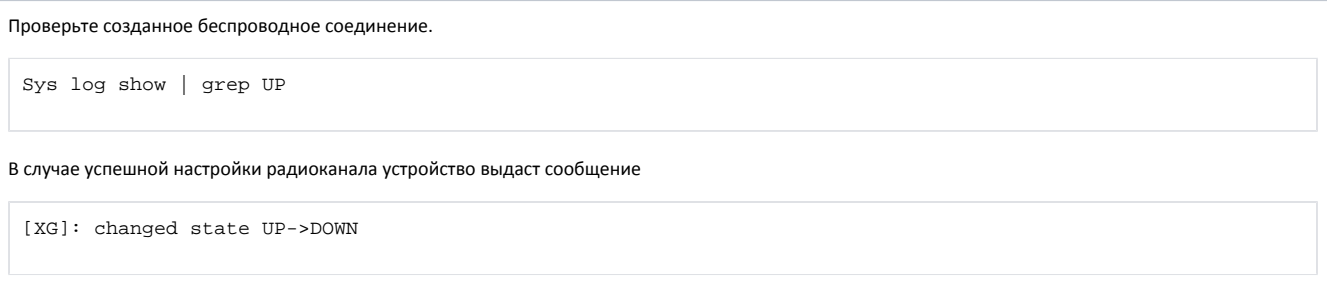

# <span id="page-8-0"></span>Юстировка антенн

#### Шаг 1

Установите оба устройства на мачты и направьте друг на друга (более подробно требования к установке и юстировке антенн описаны в разделе ["Развер](https://wiki.infinetwireless.com/pages/viewpage.action?pageId=7278207) [тывание](https://wiki.infinetwireless.com/pages/viewpage.action?pageId=7278207)").

### Шаг 2

Включите устройства и удостоверьтесь, что подсистемы устройств работают корректно. Сделать это можно по светодиодной индикации на корпусе.

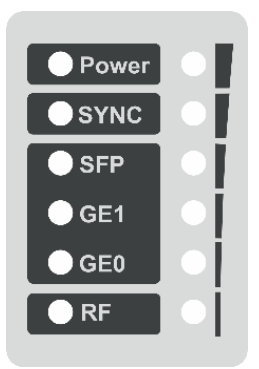

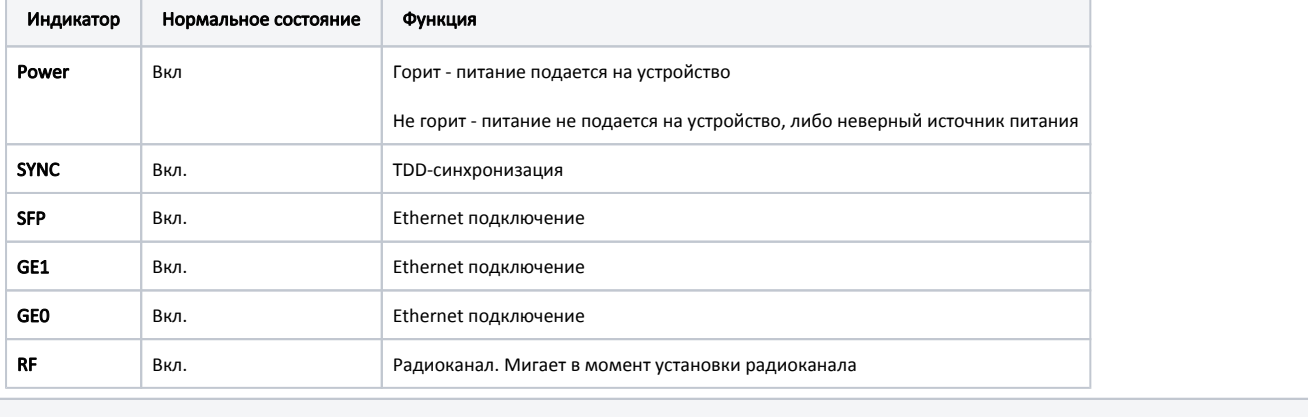

### Шаг 3

Δ

Проведите грубую юстировку по светодиодным индикаторам уровня принимаемого сигнала.

# ВНИМАНИЕ

Чем больше горящих индикаторов уровня, тем лучше установлено беспроводное соединение. Мигающий индикатор означает промежуточное состояние, чем чаще мигает индикатор, тем выше уровень соединения.

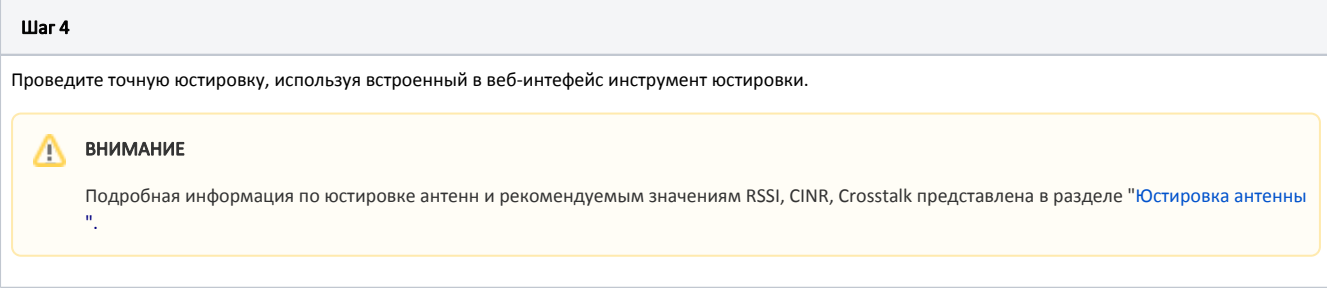

# <span id="page-9-0"></span>Оптимизация производительности соединения

### Способ 1

Проведите оптимизацию значений CINR и RSSI, регулируя значения параметра "Максимальная выходная мощность", либо включите режим "Автоматическая регулировка выходной мощности", задав устройству целевой RSSI в указанном выше диапазоне. Устройство само будет увеличивать или уменьшать выходную мощность, стремясь достичь целевого RSSI:

- Значение параметра CINR должно быть выше 28 дБ.
- Значение параметра RSSI должно быть в диапазоне от -40 до -60 дБ.

## Cnoco6<sub>2</sub>

Просканируйте спектроанализатором доступный частотный диапазон и выберите частоту с наибольшим соотношением сигнал/шум.

### Способ 3

Используйте подходящий размер радиокадра, исходя из требований к каналу связи: чем меньше размер радиокадра, тем меньше пропускная способность, но и размер задержки также меньше. Ключевая причина такого явления: при небольшом размере кадра появляются большие накладные расходы, связанные с передачей служебной информации.

#### Cnoco64

Включите режим "Short Cyclic Prefix", позволяющий исключить межсимвольную интерференцию.

#### Cnoco6<sub>5</sub>

Включите режим "Control Block Boost", который улучшает доступность канала в наиболее сложных условиях распространения и тяжелой помеховой обстановке за счет передачи части радиокадра, содержащей контрольную информацию, на повышенной в два раза выходной мощности.

### Способ 6

Включите опцию "Instant DFS". Позволяет мгновенно сменить рабочую частоту при обнаружении на ней радара или помех без разрыва соединения.

Cnoco67

Δ

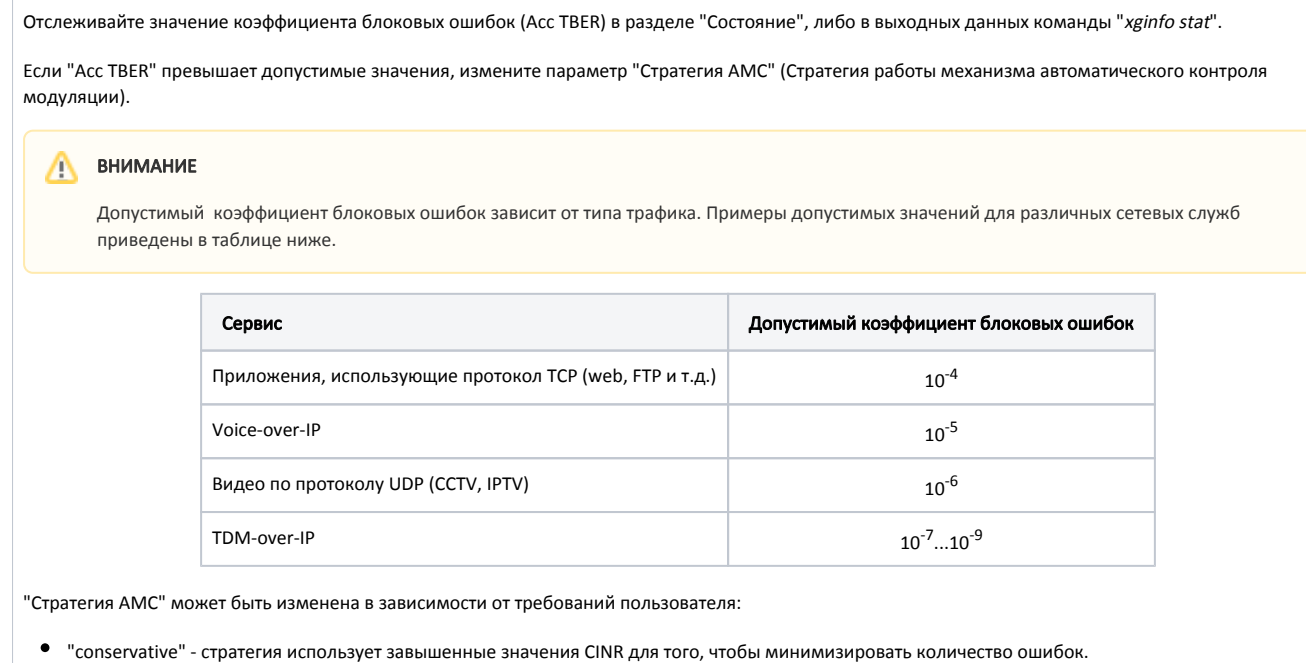

- "aggressive" стратегия использует заниженные значения CINR, чтобы увеличивать пропускную способность.
- "normal" стратегия позволяет добиться баланса между количеством ошибок и пропускной способностью.

Рекомендуется при вводе в эксплуатацию устройства использовать "normal" стратегию и изменять её в зависимости от текущего и целевого значений коэффициента блоковых ошибок (TBER).